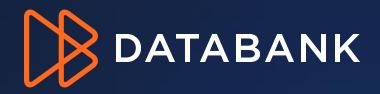

Customer Portal Billing Navigation Guide For Contacts with a Billing, Collection, or Administrator Role My Account – Invoice & User Management Compliance - Documentation

## **Table of Contents**

- Page 3: Logging Into DataBank Portal
- Page 5. Users who have Access to Multiple Accounts
- Page 6: How to View & Retrieve Invoices and Other Account Financials
- Page 11: Autopay Enrollment
- Page 14: De-Enrollment
- Page 15: Autopay Enrollment History
- Page 16: Paying Individual Invoices On Demand
- Page 17: Transactional History
- Page 18: Editing Primary Recipient of Emailed Invoices
- Page 19: Billing Notification Contacts
- Page 20: Viewing and Downloading Common Documents
- Page 21: Billing Inquires and Disputes
- Page 22: How to enter a billing inquiry ticket

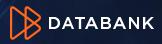

# **Portal Access**

## Logging in

- URL: <u>https://support.databank.com</u>
- User ID: Typically, a user's email address (Custom ID's can be created upon registration)
- Password: If forgotten, click "Trouble Logging In" to retrieve username or password
- Please note: To have access to account financial information, the user must have a valid contact email address and the contact role of Administrator or Billing. Administrators may add users or change roles.

## WELCOME TO DATABANK SUPPORT

#### MOVE FASTER, GAIN CLARITY, STAY SECURE.

| Log In              |          |
|---------------------|----------|
| Username *          |          |
| Enter your username |          |
| Password *          |          |
| Enter your password |          |
| Remember Me         |          |
| SUBMIT              |          |
| Trouble logging in? | Register |
|                     |          |

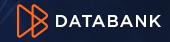

# Don't have a Login? Self Register

See what we see, control what you want

## WELCOME TO DATABANK SUPPORT

MOVE FASTER, GAIN CLARITY, STAY SECURE.

| Log In              |          |
|---------------------|----------|
| Username *          |          |
| Password *          |          |
| Enter your password |          |
| Remember Me         |          |
| SUBMIT              |          |
| Trouble logging in? | Register |

- URL: <u>https://support.databank.com/login/register</u> or click link on the login screen
- Click Register
- Email address: Enter your email address
- Click 'SUBMIT
- If your email is not in our system as a valid contact you will not be able to register. Please contact your company's account administrator.
- If you know you are in the system, but are having issues registering, please call 855-328-2247.

| Email *                  |     |  |
|--------------------------|-----|--|
|                          |     |  |
| Enter your email address |     |  |
|                          |     |  |
| SUE                      | MIT |  |

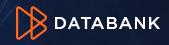

# Handling Multiple Accounts for a Single User

## One login for multiple accounts

- Certain customers may have multiple accounts and or BANs (Billing Account Numbers). The portal supports
  a single login for all provided the person attached to the login is an authorized contact to all accounts
  involved.
- A user can toggle from account to account by clicking arrow at the top right where the organization name is shown. If the user is authorized to more than one account, more than one account name will appear in the list. Click the account you wish to view

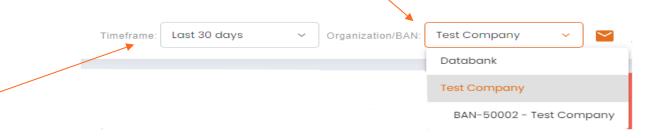

- Time frame allows you to set a particular date/date range/custom for various performance graphs throughout the portal.
- **Note:** Set up for multiple account entry currently has to be done by DataBank Support. Please see page 19 to enter a ticket to request this on the Portal.

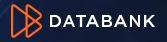

## How to View & Retrieve Invoices and Other Account Financials

## My Account to view invoices, payments and credit memos

After Logging In, Click the "My Account" link on the left menu bar. This exposes the list transactions. It
defaults to invoices for the account that you chose on the top left (see previous page)

| DATABANK «                                   |          |                     |              |             |            |           |             |                   |
|----------------------------------------------|----------|---------------------|--------------|-------------|------------|-----------|-------------|-------------------|
| Home                                         | Overview | Manage Users        | Manage Roles | Manage Tags |            |           |             |                   |
| Live Status                                  |          |                     |              |             |            |           |             |                   |
| Dashboard                                    | Financia | I Transactions   17 |              |             |            |           |             | ₽₽ Q ₽ D Export > |
| Datacenter Physical<br>Access                | >>       | Transaction #       | Туре         | Date        | Due Date   | Reference | Amount      | Balance Status    |
| Managed Services 🗸 🗸                         |          |                     |              |             |            |           |             |                   |
| • SSL                                        | » (      | ) 129707            | Invoice      | 01/01/2022  | 01/31/2022 |           | \$58,228.79 | \$0.00 • Paid     |
| • DNS                                        | » (      | 130918              | Invoice      | 01/01/2022  | 01/31/2022 |           | \$37.50     | \$0.00 • Paid     |
| Support 🗸                                    |          | /                   |              |             |            |           |             |                   |
| Video Tutorials                              | » (      | ) 124083            | Invoice      | 12/01/2021  | 12/31/2021 |           | \$58,228.79 | \$0.00 • Paid     |
| Add New Ticket                               | » (      | 121418              |              | 11/01/2021  | 12/01/2021 |           | \$58,228.79 | \$0.00 • Paid     |
| Reserve Conference Room                      | <b>»</b> | ) 121418            | Invoice      | 11/01/2021  | 12/01/2021 |           | \$08,ZZ8.79 | \$0.00 • Pala     |
| New Delivery Ticket     Request Remote Hands | » (      | ) 122520            | Invoice      | 11/01/2021  | 12/01/2021 |           | \$468.75    | \$0.00 • Paid     |
| P Request Disconnect                         |          |                     |              |             |            |           |             |                   |
| New Billing Inquiry                          | » (      | ) 116928            | Invoice      | 10/01/2021  | 10/31/2021 |           | \$58,228.79 | \$0.00 • Paid     |
| Compliance 🗸                                 | <b>»</b> | ) 114269            | Invoice      | 09/01/2021  | 10/01/2021 |           | \$58,228.79 | \$0.00 • Paid     |
| Security Documents                           |          |                     |              |             |            |           |             |                   |
| My Account                                   |          |                     |              |             |            |           |             |                   |
| SONAL SUPPORT 1.855.328.22.47                |          |                     |              |             |            |           |             |                   |

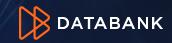

## Advanced search

• A Transaction Type = an invoice, payment, credit memo, credit memo legacy, journal.

| • To sea | arch for a pa     | articular trar | nsaction, cl | ick the filter icon. → 葉 < ㄹ ▷ Export → I ℃ |
|----------|-------------------|----------------|--------------|---------------------------------------------|
| Overview | Manage Users      | Manage Roles   | Manage Tags  |                                             |
| Financia | Transactions   17 |                |              | III (IIII) Export →   C                     |

Enter the criteria in the search by date range, transaction number (e.g. invoice number) or type. Below is an example of a search for all payments for a particular date
 Financial Transactions | 5

|     | range.  | 1             |           |              |                |               | _       | _           |            |                                     |                             |     |
|-----|---------|---------------|-----------|--------------|----------------|---------------|---------|-------------|------------|-------------------------------------|-----------------------------|-----|
|     |         |               |           |              | Transaction St | art Date      |         |             |            | Transaction End Date                | 1                           |     |
| •   | lfvou   | click the ar  |           | t to tho     | 12/12/2020     |               |         |             | Ē          | 12/16/2021                          |                             | Ē   |
|     |         |               |           |              |                |               |         |             |            |                                     |                             |     |
|     | transad | ction numb    | er von ca | n view       | Due Start Date |               |         |             |            | Due End Date                        |                             |     |
|     |         |               |           |              | Select Due     | Start Date    |         |             | =          | Select Due End Date                 |                             |     |
|     | the ap  | plied transa  | actions.  |              |                |               |         |             |            |                                     |                             |     |
|     |         |               |           |              | Transaction #  |               |         | Amount      |            |                                     | Balance                     |     |
|     |         |               |           | $\mathbf{X}$ | Input Trans    | action #      |         | Input Amour | t          |                                     | Input Balance               |     |
|     |         |               |           |              | Status         |               |         |             |            | Transaction Type                    |                             |     |
|     | /       |               |           |              | Select State   | .IS           |         |             | ~          | All, Invoice, Payment, Credit Memo, | Credit Memo Legacy, Journal | ~ ] |
| *   |         | Transaction # | Туре      | Date         |                |               |         |             |            | All                                 |                             |     |
|     |         | 124083        | Invoice   | 12/01/2021   |                |               |         |             |            |                                     | 1                           |     |
|     |         | 5000088770    |           | 11/25/2021   | »              | Transaction # | Туре    | Date        | Due Date   | Payment                             | -                           |     |
| 2 8 | •       | 5000088770    | Payment   | 11/20/2021   | $\sim$         | 124083        | Involce | 12/01/2021  | 12/31/2021 | Credit Memo                         |                             |     |
|     |         | 121418        | Involce   | 11/01/2021   |                | 121418        | Invoice | 11/01/2021  | 12/01/2021 | Credit Memo Legacy                  |                             |     |
|     |         |               |           |              |                | 122520        | Invoice | 11/01/2021  | 12/01/2021 | Journal                             | V 100110 V0100 - 1 210      |     |

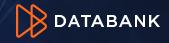

## Viewing & Downloading Invoices, Credit Memos and Payment Images and Data

-0

|           | Click the<br>you wisł |              |             | saction    | number              |                         |                | ort ~ | View Summ  |             |                                                                                                    |          |           |                                  |            | CB             | DATABANK                                                                        | ×    |
|-----------|-----------------------|--------------|-------------|------------|---------------------|-------------------------|----------------|-------|------------|-------------|----------------------------------------------------------------------------------------------------|----------|-----------|----------------------------------|------------|----------------|---------------------------------------------------------------------------------|------|
|           | You may spreads       |              |             |            | excel<br>< "Export' | ". 2                    | X XLS          |       |            |             | ADDRESS:<br>400 S. Akord Street<br>Suite 100<br>Dollos 1X 75202                                                                                          |          |           | IT PAYMENT TO:<br>ank: JP Morgan |            |                | CHECK PAYMENTS<br>atoBank Holdings, lt<br>P.O. Box 73220<br>as, Texas 75373-220 | td   |
|           |                       | ,            | 0           |            |                     | _                       | PDF PDF        |       |            |             | DATE:<br>Jul ol; 2022                                                                                                    |          |           | INVOICE #:<br>158634             | -          |                |                                                                                 | ε    |
| Overview  | Manage Users          | Manage Roles | Manage Tags |            |                     |                         |                |       |            |             | PO #:<br>Zoom2006363                                                                                                    |          |           | TERMS:<br>Net 30                 |            |                | DUE DATI<br>07/31/202                                                           |      |
| Financial | Transactions 77       |              |             |            |                     |                         |                |       | View Summ  | ary Invoice | 110 907                                                                                                    | Expo     | t to CSV  |                                  |            | Export to XLS  |                                                                                 | ×    |
| »         | Transaction #         | Туре         | Date        | Due Date   | Reference           | Amount                  | Balance Status |       | From       | T.          | Description                                                                                                    | Location | Service O | )rder Otv                        | Tau        | Rate           | Amt                                                                             | 1    |
| 0         | 129707                | Invoice      | 01/01/2022  | 01/31/2022 |                     | \$58,228.79             | \$0.00 • Paid  |       | 06/01/2022 | 06/30/2022  | DataBank Ticket Number: 1132076 Priority: 2 Date: 20<br>06-06 Requestor: Mehta, Neil Description: idrac con                                              | 22- DEN3 | Service o | 0.:                              | 5 0        | \$75.0         |                                                                                 | - 11 |
| 0         | 130918                | Involce      | 01/01/2022  | 01/31/2022 |                     | \$37.50                 | \$0.00 • Paid  |       | 06/01/2022 | 06/30/2022  | is no response<br>DataBank Ticket Number: 1133740 Priority: 2 Date: 20                                                                                   | 22- DEN3 |           | 2.3                              | :5 0       | \$75.0         | 00 \$168.7                                                                      | 15   |
| 0         |                       | Invoice      | 12/01/2021  | 12/31/2021 |                     | \$58,228.79             | \$0.00 • Paid  |       | 06/01/2022 | 06/30/2022  | 06-22 Requestor: Morales, Eric Description: r22-svr16<br>ac - Jagdeesh - tile: 1202321329981680<br>DataBank Ticket Number: 1153012 Priority: 2 Date: 202 |          |           | 0.3                              | 25 0       | \$75.0         | 00 \$56.2                                                                       |      |
| 0         |                       |              | 11/01/2021  | 12/01/2021 |                     | \$58,228.79<br>\$468.75 | \$0.00 • Paid  |       | 00/01/2022 | 00/30/2022  | 6–15 Requestor: Morales, Eric Description: rl-svr06 di<br>replacement – Deepak/Dennis – tile: 1202426792801                                              | mm       |           | 0.                               | , ,        | \$73.0         | JU 530.2                                                                        |      |
|           |                       |              | 10/01/2021  | 10/31/2021 |                     | \$408.75                | \$0.00 • Paid  |       |            |             |                                                                                                    |          |           |                                  |            |                |                                                                                 |      |
| 0         |                       | Invoice      | 09/01/2021  | 10/01/2021 |                     | \$58,228.79             | \$0.00 • Paid  |       |            |             |                                                                                                    |          |           |                                  |            |                |                                                                                 |      |
|           |                       |              |             |            |                     |                         |                |       |            |             |                                                                                                    |          |           |                                  |            |                |                                                                                 |      |
|           |                       |              |             |            |                     |                         |                |       |            |             |                                                                                                    |          |           |                                  | SUBTOTAL:  |                | \$281.25                                                                        |      |
|           |                       |              |             |            |                     |                         |                |       |            |             | _                                                                                                    |          |           |                                  | TAX TOTAL: |                | \$0.00                                                                          |      |
|           |                       |              |             |            |                     |                         |                |       |            | R Expo      | tto PDF                                                                                                    | Expo     | t to CSV  |                                  | TOTAL:     | Export to XLS  | \$281.25                                                                        | •    |
|           |                       |              | 1           |            |                     |                         |                |       |            | Trans #     | Summary                                                                                                    | X Etpo   |           |                                  |            | X Sport to XIS | Date                                                                            | _    |

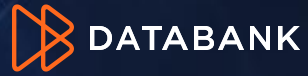

## Generating statements

 If you wish to see a statement of open transactions, unapplied balances, invoices, and credit, click "Generate Statement."

| Financial Tr | ansactions   17 |         |            |            |           |             | [∃ <u>⊨</u> ] ( |        |
|--------------|-----------------|---------|------------|------------|-----------|-------------|-----------------|--------|
| »            | Transaction #   | Туре    | Date       | Due Date   | Reference | Amount      | Balance         | Status |
| 0            | 129707          | Invoice | 01/01/2022 | 01/31/2022 |           | \$58,228.79 | \$0.00          | • Paid |

| DataBank Ho<br>P.O. BOX 73:<br>Dallas, Texas | 2200                                   |                                |                                     |                                       |                             | Op                               | oen In                             | ivoices                             |
|----------------------------------------------|----------------------------------------|--------------------------------|-------------------------------------|---------------------------------------|-----------------------------|----------------------------------|------------------------------------|-------------------------------------|
| Billing Ad                                   | dress:                                 |                                | -                                   |                                       |                             |                                  | Paymer<br>Net 30                   | nt Terms                            |
|                                              |                                        |                                |                                     |                                       |                             |                                  | Total A                            | mount Due                           |
| Account/R                                    | elation Nu                             | imber:                         |                                     |                                       |                             |                                  | Past D                             | \$58,520.04<br>ue Balance<br>\$0.00 |
|                                              |                                        |                                |                                     |                                       |                             |                                  |                                    |                                     |
|                                              |                                        |                                | l balances, ple<br>instructions for |                                       |                             |                                  |                                    | and/or email                        |
|                                              |                                        |                                |                                     |                                       |                             |                                  |                                    | and/or email<br>Remaining           |
| Collections                                  | @DataBan                               | k.com with                     | instructions for                    | how you wis                           | h us to apply               | these balan                      | ces.                               | Remaining                           |
| Date                                         | @DataBan<br>Type                       | <u>k.com</u> with<br>Number    | Date Due                            | how you wish                          | h us to apply<br>Payment    | these balan                      | ces.<br>Credit                     |                                     |
| Date<br>7/1/2022                             | @DataBan<br>Type<br>Invoice<br>Invoice | k.com with<br>Number<br>155991 | Date Due<br>7/31/2022               | how you wisl<br>Charge<br>\$58,238.79 | Payment<br>\$0.00<br>\$0.00 | these balan<br>Journal<br>\$0.00 | ces.<br>Credit<br>\$0.00<br>\$0.00 | Remaining<br>\$58,238.79            |

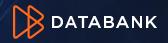

## Invoice comparison

- If you wish to compare current and past month invoices:
  - Select invoices you would like to compare by clicking the compare check box.
  - Click 'compare invoices' at the top of the blue header bar. 2

|   | Fina | ncial Trar | nsactions <b>]</b> 7 |         |            |            |           |             | <b><u></u><u></u><u></u><u></u><u></u><u></u><u></u></b> |        |
|---|------|------------|----------------------|---------|------------|------------|-----------|-------------|----------------------------------------------------------|--------|
|   | »    |            | Transaction #        | Туре    | Date       | Due Date   | Reference | Amount      | Balance                                                  | Status |
|   | »    | $\Box$     | 129707               | Invoice | 01/01/2022 | 01/31/2022 |           | \$58,228.79 | \$0.00                                                   | • Paid |
| 1 | »    | Ø          | 130918               | Invoice | 01/01/2022 | 01/31/2022 |           | \$37.50     | \$0.00                                                   | • Paid |
| 1 | »    |            | 124083               | Invoice | 12/01/2021 | 12/31/2021 |           | \$58,228.79 | \$0.00                                                   | • Paid |
|   | »    | $\Box$     | 121418               | Invoice | 11/01/2021 | 12/01/2021 |           | \$58,228.79 | \$0.00                                                   | • Paid |
|   | »    | $\Box$     | 122520               | Invoice | 11/01/2021 | 12/01/2021 |           | \$468.75    | \$0.00                                                   | • Paid |
|   | »    | $\Box$     | 116928               | Involce | 10/01/2021 | 10/31/2021 |           | \$58,228.79 | \$0.00                                                   | • Paid |
|   |      |            |                      |         |            |            |           |             |                                                          |        |

A New window will appear with comparison of requested invoices. An Excel option is also available. 3

| ce Comparison |             |    |           |            | X Export to XLS |
|---------------|-------------|----|-----------|------------|-----------------|
|               |             |    |           |            |                 |
| invoice #     |             |    | invoice # |            |                 |
| due date      | 12/31/2021  | VS | due date  | 01/31/2022 |                 |
| amount        | \$58,228.79 | v5 | amount    | \$37.50    |                 |
|               |             |    |           |            |                 |
|               |             |    |           |            |                 |

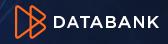

## Signing Up for Autopay

- You may choose to enroll in autopay to more efficiently pay your invoices. There are two forms of autopay: ACH and Credit Card
- IMPORTANT: If you have multiple BANs, each BAN must be enrolled individually.
- ACH Autopay does not have any fees. By signing up, you are giving permission for DataBank to debit your chosen bank account for payment of your invoice automatically each month.
- Credit Card Autopay has a 3.0% processing fee for invoices > than \$5,000.
- Your automatic payment date will be approximately 25 days from the date of the current invoice.
- To enroll in autopay, you must be an Administrator or Billing Contact for the account. Click the BAN you wish to enroll at the top right then select My account and under Payment Information. Click Enroll.

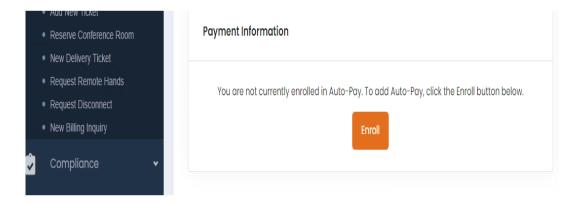

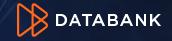

## Signing Up for Autopay

## • Select the desired autopay type, fill in the required fields, and click "Set Up Autopay.

| Auto-Pay Enrollment                           |                                                                                                    |     |
|-----------------------------------------------|----------------------------------------------------------------------------------------------------|-----|
| Select your payment type.                     |                                                                                                    |     |
| ACH Credit Card                               |                                                                                                    |     |
| Bank account type                             |                                                                                                    |     |
| Checking Savings                              |                                                                                                    |     |
| Business or Personal account                  |                                                                                                    |     |
| O Business Personal                           |                                                                                                    |     |
| Account description*                          | ]                                                                                                    |     |
| Bank account number*                          | ]                                                                                                    |     |
|                                               |                                                                                                    |     |
| ACH Authorization                             |                                                                                                    |     |
| n order to satisfy any of the valid payment o | bligations to DataBank Ltd. under this Agreement, New<br>nk Ltd. to make Automated Clearing House (ACH) paymen | nts |

Village Media Inc. hereby authorizes DataBank Ltd. to make Automated Clearing House (ACH) payments from my account listed above. The transaction will occur 5 days before the invoice due date. Should the transaction be declined for the account listed above. DataBank Ltd. reserves the right to charge a \$25.00 insufficient funds fee for each declined transaction and remove auto-pay status. Should auto-pay status be removed, Customer will be responsible for payment via check or credit card in accordance with Customer's payment terms.

CANCEL SETUP AUTO-PAY

#### Auto-Pay Enrollment

Select your payment type.

ACH O Credit Card

You agree by enrolling in credit card auto-pay that if an invoice total is equal to or greater than \$2,500, a 3% credit card processing fee will be added to your payment amount. You also agree that your credit card will be charged for the invoice total plus any applicable processing fees 5 days before the invoice due date.

| Name on card        | First Name*<br>Last Name*                     |                       |
|---------------------|-----------------------------------------------|-----------------------|
| Credit card number  | Number*                                       |                       |
| Expiration date     | Month*                                        | ⊘ Year <sup>*</sup> ⊘ |
| Credit card address | Address 1*<br>Address 2<br>Address 3<br>City* |                       |
|                     | State*<br>Postal Code*                        |                       |
|                     | Country*                                      |                       |

CANCEL SETUP AUTO-PAY

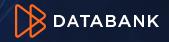

## Signing Up for Autopay

- After selection, you will have the option to pay the outstanding balances with your selection. PLEASE NOTE: All open invoices will be listed individually. Any invoices that are past due cannot be unselected and would be automatically set up for autopayment within 48 hours with the enrollment. HOWEVER: If you choose to not pay past due balances, you may cancel, and your autopay enrollment will still complete.
- Any current invoice can be deselected for immediate payment. Those would then be scheduled to be paid around 25 days after the invoice date for that invoice.
- You may de-enroll in Autopay at any time. The system will provide a de-enroll option on the My Account Screen.

**Outstanding Balance** Total due \$25,480.84 You have an outstanding balance due. To pay the balance with a one-time debit from your bank account on file, check the authorization below and click the submit button. invoice # invoice amount outstanding balance due date pay  $\checkmark$ 73541 \$778.23 \$778.23 03/02/20 ACH Authorization l authorize DataBank Ltd. to make a one-time debit from my business checking account ending in 7890 in the amount of \$778.23 to pay the invoices selected above. Should the transaction be declined, DataBank Ltd. Reserves the right to charge a \$25.00 insufficient funds fee **CANCEL** SUBMIT

ACH

| Outstanding Balance Total due \$6,826,090.55                                                                                                    |                        |                                  |                                    |                 |                                  |              |
|----------------------------------------------------------------------------------------------------|------------------------|----------------------------------|------------------------------------|-----------------|----------------------------------|--------------|
| You have                                                                                                    | e an outstanding balar | nce due. To pay the balance with | the credit card on file, enter you | ur CVV below an | d click the submit button.       |              |
| pay                                                                                                    | invoice #              | invoice amount                   | outstanding balance                | due date        | credit card<br>processing fee 3% | total charge |
| $\checkmark$                                                                                                    | 73272                  | \$162,455.08                     | \$162,455.08                       | 03/02/20        | \$4,873.65                       | \$167,328.73 |
| $\checkmark$                                                                                                    | 74221                  | \$243.56                         | \$243.56                           | 03/02/20        | \$0.00                           | \$243.56     |
| $\checkmark$                                                                                                    | 783194                 | \$141,646.35                     | \$141,646.35                       | 05/31/20        | \$4,249.39                       | \$145,895.74 |
| Your credit card will be charged for each invoice selected above as separate transactions. Payment for any invoice greater than \$2,500.00 will receive a 3% transaction fee. CVV* Card on file: 4*** ***** 1111 |                        |                                  |                                    |                 |                                  |              |
|                                                                                                    |                        |                                  |                                    |                 | CANCEL                           | SUBMIT       |

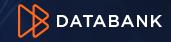

Credit Card

"Organization/BAN". The My Account page will then display the payment information for the selected BAN.

## De-Enroll from Autopay

You may de-enroll in Autopay at any time. Select My Account and look for the payment information box on the dashboard. Select the edit icon as shown, click the "Remove Auto-Pay"<sup>1</sup> button and follow the prompt to confirm.

| Payment Information        |                                                                     | 1 Remove Auto-Pay                                                                                                    |    |
|----------------------------|---------------------------------------------------------------------|----------------------------------------------------------------------------------------------------|----|
| You are enrolled in Auto-F | Pay. To unenroll click the button in                                | ne right hand corner.                                                                                                    |    |
| Your payment method        | Credit Card                                                         | Remove Auto-Pay Confirmation                                                                                                    | ×  |
| Name on card               |                                                                     | Are you sure you want to remove Credit Card Auto-Pay from your account? If you select OK, your payment terms will be changed to Net 30 and will take effect on the next invoice cycle | 2. |
| Credit card number         |                                                                     |                                                                                                    |    |
| Expiration date            |                                                                     | Cancel                                                                                                    |    |
| Credit card address        |                                                                     |                                                                                                    |    |
|                            | u must enroll each BAN individu<br>r manage in the top right of the |                                                                                                    |    |

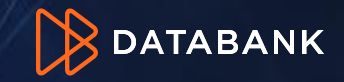

# **Autopay History**

## Seeing Autopay Enrollment History

- All autopay enrollment, de-enrollment, or change activity can be seen in recent activity.
- Click the home button on the left menu and scroll through the various dashboard options to see "Recent Activity." Click "Filter By" at the top right to search by date range, event type or user. Paymentinfo Autopay history.

| DATABANK « | Recent Activity 47           |                        | 2<br>≇Q € |
|------------|------------------------------|------------------------|-----------|
| A Home     | Start Date 6/13/2022         | Start Time<br>12:00 AM | X (J      |
|            | End Date 7/12/2022           | End Time<br>11:59 PM   | X ()      |
|            | Event Type Select Event Type | V Select User          | v         |
|            |                              |                        | Clear     |

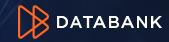

## Paying Individual Invoices

Invoice Status icons:

- Open invoice 1
- Paid invoice 2
- Past due invoice 3

# To pay invoice online (Currently Credit Card is the only option for one-time payment)

amount

\$27,872.76

\$243.75

\$4,790,50

- Click/select on pay icon
- Fill out required fields:
  - Personal Information
  - Card information
  - Billing address
- Press submit

# \$27,872.76 • Unpaid \$27,872.76 • Unpaid billing ticket by clicking this link to request one time or auto-pay via ACH and the billing department will assist you. \$0.00 • Paid billing ticket by clicking this link to request one time or auto-pay via ACH and the billing department will assist you. \$0.00 • Paid billing ticket by clicking this link to request one time or auto-pay via ACH and the billing department will assist you. \$0.00 • Paid billing ticket by clicking this link to request one time or auto-pay via ACH and the billing department will assist you. \$0.00 • Paid billing ticket by clicking this link to request one time or auto-pay via ACH and the billing department will assist you. \$0.00 • Paid \$1,747.16 Items\* First Name\* Items\* Items\* Credit Card Number\* \$2000 XXXX XXXX XXXX XXXX

Invoice #155991

balance status

CVV \*

Expiration Date

NOTE: By clicking Submit, you agree that a 3% credit card processing fee will be added to your payment amount. If you wish to choose a different payment method to avoid this surcharge, ACH or your own on-

line banking are available to you. For on-line banking, please use the DataBank account information at the top of your invoice to implement payment. Alternatively, if you wish to pay via ACH, you may enter a

#### Credit Card Address

Address 1\*

\_\_\_\_\_

Address 2

\*Please note for any Credit Card payment over \$5,000 there will be a 3% surcharge

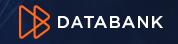

Invoice Amount \$58,238,79

Total Charge

\$59,985,95

16 Confidential

# **Transactional History**

- On the transactional History section has list of all completed transactions.
- Q lcon allows you to search by amount.
- Click on the Trans# link to get more in-dept details on order.
- Next page will have a summary view, and you will be able to download completed online requested orders. (Completed Call-in/In-person order requests, are available upon request)

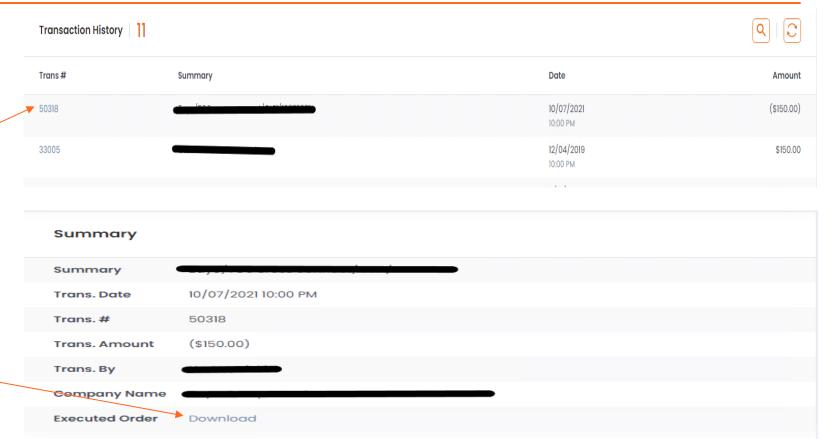

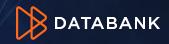

# **Editing Primary Recipient of Emailed Invoices**

As an Administrator or billing contact you can change primary contact information by selecting the loc 1 in the "Company Information & Primary Billing Contact" section found at the bottom right of the page as illustrated below. This will open a popup dialog.2

| Company Information & Primary Billing Contact                                                                    |                    |                                               |                         |  |
|----------------------------------------------------------------------------------------------------|--------------------|-----------------------------------------------|-------------------------|--|
| Company Name                                                                                                    | <b></b>            |                                               |                         |  |
| Company Address 1                                                                                                |                    | Company Information & Primary Billing Contact | :<br>:                  |  |
| Company Address 2                                                                                                |                    | Company Address 1*                            | Company Address 2       |  |
| Company Address 3                                                                                                |                    | 55 Almaden Blvd                               | Input Company Address 2 |  |
|                                                                                                    |                    | Company Address 3                             | City *                  |  |
| City                                                                                                    |                    | Input Company Address 3                       | San Jose                |  |
| State                                                                                                    |                    | State / Region *                              | Postal Code *           |  |
| Postal Code                                                                                                    | 95113              | California ~                                  | 95113                   |  |
| Country                                                                                                    | United States of A | ↓ Country*                                    |                         |  |
| Phone Number                                                                                                    | 111-111-1111       | United States of America                      | ~                       |  |
| Flione Number                                                                                                    |                    | Phone Number *                                | Fax Number              |  |
| Fax Number                                                                                                    |                    | m-m-m                                         | Input Fax Number        |  |
| The primary billing contact is the first person we will contac<br>There can only be one primary billing contact. |                    | Name                                          |                         |  |
| Name                                                                                                    |                    |                                               |                         |  |
| Email                                                                                                    |                    |                                               | Cancel                  |  |
| Phone                                                                                                    | _                  |                                               |                         |  |

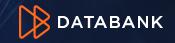

# **Billing Notification Contacts**

Under My Account tab you can update Billing Notification Contacts. Select "All" link to pull up list of contacts, click on checkbox 2 that corresponds to contact you would like to add and hit "Apply" link 3 to update. The Q icon allows you to search for a specific person by name.

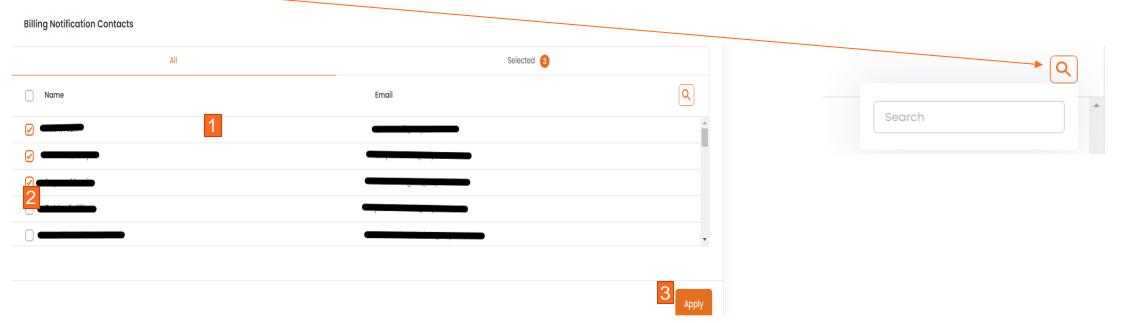

 Note: All contacts with the billing role are automatically enrolled to receive billing notifications including invoice emails. Any other contact role must be added to the notification list to receive copies of invoices or any other type of billing communication via email.

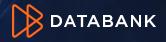

## **Obtaining Common Documents**

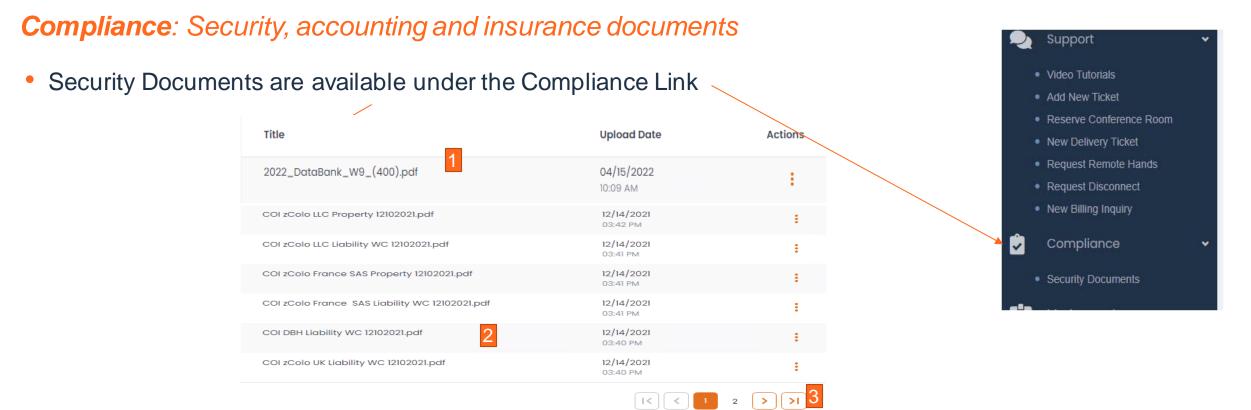

- Our W9 document 1 and Certificate of Insurance is also locate 2 in this area
- Please note if you do not see the document, you are looking for, page forward.
   If not available, contact your Account Manager.

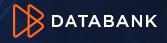

- All inquiries regarding billing including disputes, payment questions, credit application questions, or even contract requires a Billing Inquiry Ticket to be opened. There are several ways to do this.
  - Open a Support Ticket through the portal
  - Email <u>BillingInquires@Databank.com</u>. IMPORTANT: Include your company name, and/or invoice number and/or account number in the subject line of your email along with a short summary of the problem. The body of your email should contain the details of your inquiry.
  - SECURITY NOTE: If someone from your company emails us and is not an authorized billing, collection or administrator contact, that person will either have to provide two recent invoice numbers and the main email where invoices are sent OR the administrator will have to authorize the person.

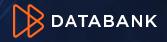

# How to Create A Billing Inquiry Ticket

- Under Support select New Billing Inquiry 1
- In Billing Account select the affected BAN (Billing Account) if you know it.
- Add additional subscribers to the ticket by searching and then clicking each name. Subscribers are people you want to also to receive ticket updates.
- Fill out:
  - Summary of the ticket
  - P3 is the default priority for billing tickets (other priorities are for physical service support).
  - Provide description of the ticket. Copy/Paste of emails or images is supported.
  - Attach file if needed
  - Turn on "sensitive information" toggle 7
     if applicable. This encrypts the information.
- Press submit at the bottom of the page.

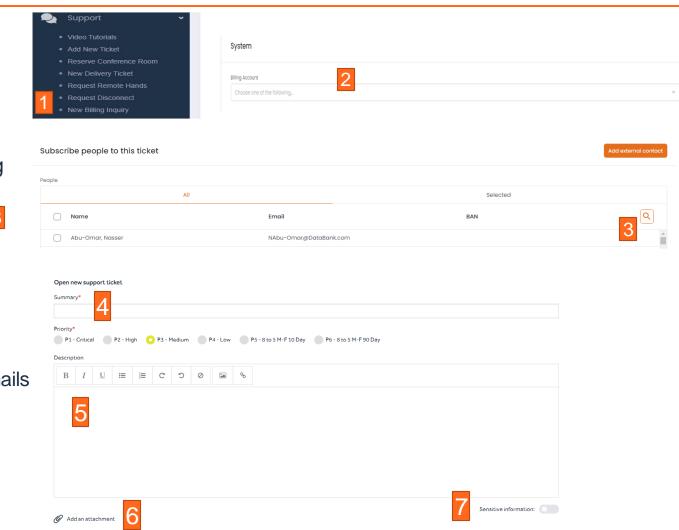

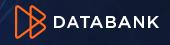

Customer Metered Metrics Coming soon!!! Link for Bandwidth Link for Power Link for Cloud

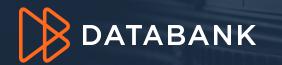

# Thank you!

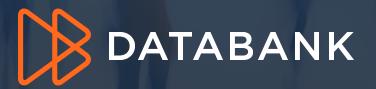